Institut für Wirtschaftsinformatik der Universität Bern Abteilung Informationsmanagement

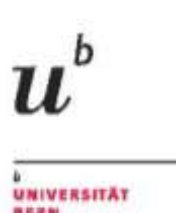

# Gebäudedarstellungen in Google-Earth

Das Beispiel des Instituts für Wirtschaftsinformatik der Universität Bern

Arbeitsbericht Nr. 231 2010-04

Daniel Pavlovic Thomas Myrach Olivier Blattmann

Die Arbeitsberichte des Institutes für Wirtschaftsinformatik stellen Teilergebnisse aus laufenden Forschungsarbeiten dar; sie besitzen Charakter von Werkstattberichten und Preprints, und dienen der wissenschaftlichen Diskussion. Kritik zum Inhalt ist daher erwünscht und jederzeit willkommen. Alle Rechte liegen bei den Autoren.

## <span id="page-1-0"></span>**Zusammenfassung**

Im Rahmen eines studentischen Proseminars wurde das Gebäude das Instituts für Wirtschaftsinformatik nachgebaut und in Google-Earth dargestellt. Ziel dieses Arbeitsberichtes ist, den Bau Schritt für Schritt zu dokumentieren und damit eine Anleitung zu geben, wie ein Gebäude erstellt werden kann, damit es in Google-Earth erscheint.

Der Schwerpunkt der Arbeit besteht darin, die Vorbereitung, den Bauprozess und die Nachbereitung darzustellen. Hierbei werden zwei Bauarten betrachtet, zum einen der fotorealistische und zum anderen der detailierte Bau. Abschliessend erfolgen Tipps und Empfehlungen zur Durchführung von solchen Projekten.

## <span id="page-2-0"></span>**Summary**

In the context of a students proseminar, the building of the institute of information systems science was reconstructed and depicted on Google-Earth. The aim of this report is to document the construction step by step and thus to provide an instruction as to how a building must be edified in order for it to appear on Google-Earth.

The focus of the paper consists in the depiction of the preliminary work, the construction process and the post-processing. In this context two kinds of construction have been examined: the photo-realistic and the detailed one. Finally, there are some recommendations to arrange such a project.

#### **Kontakt**

Daniel Pavlovic Thomas Myrach Olivier Blattmann Institut für Wirtschaftsinformatik Universität Bern Engehaldenstrasse 8 CH-3012 Bern ++41(0)31 631 47 89 [daniel.pavlovic@iwi.unibe.ch](mailto:daniel.pavlovic@iwi.unibe.ch) [thomas.myrach@iwi.unibe.ch](mailto:thomas.myrach@iwi.unibe.ch) [olivier.blattmann@iwi.unibe.ch](mailto:olivier.blattmann@iwi.unibe.ch)

## <span id="page-3-0"></span>Inhaltsverzeichnis

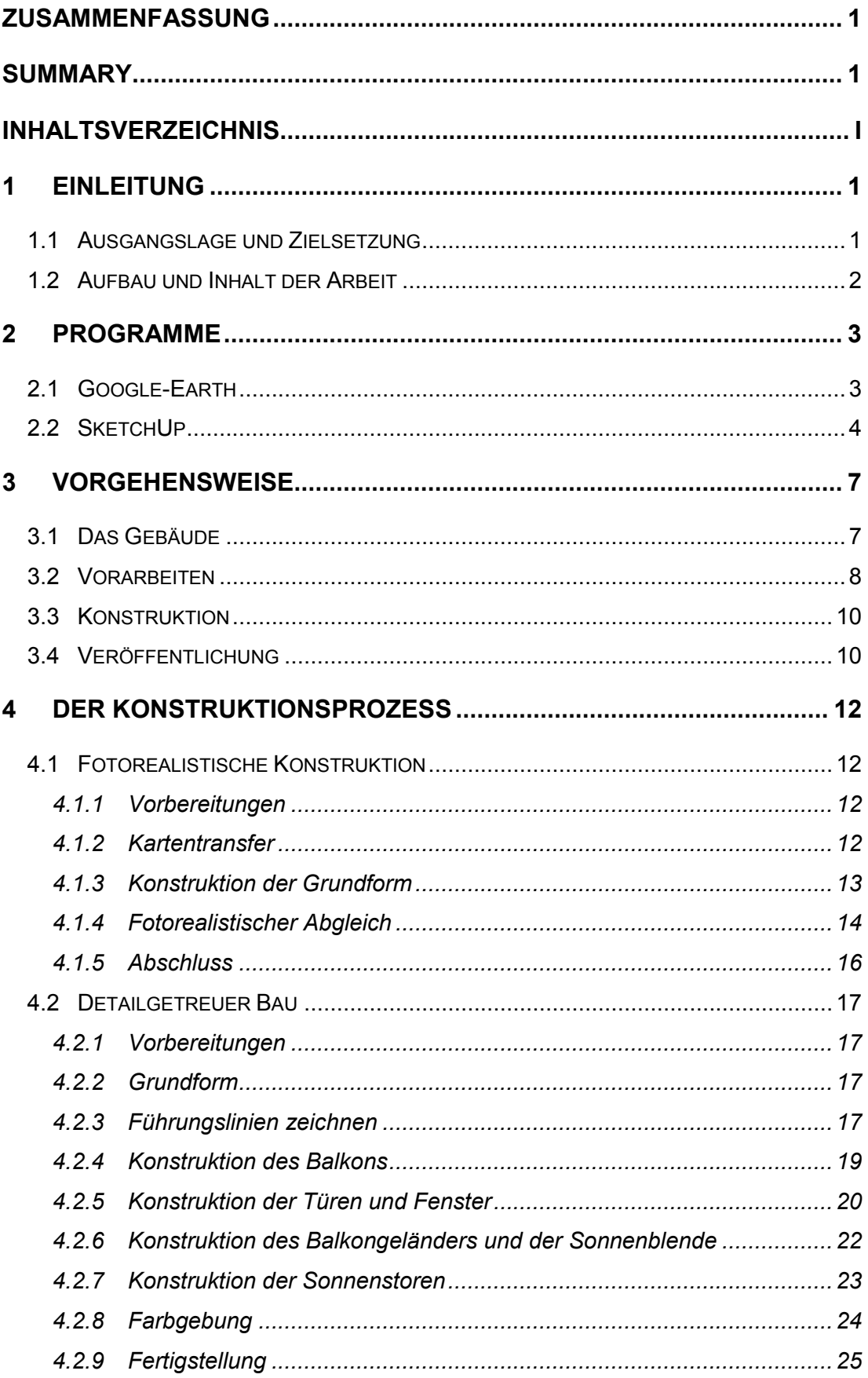

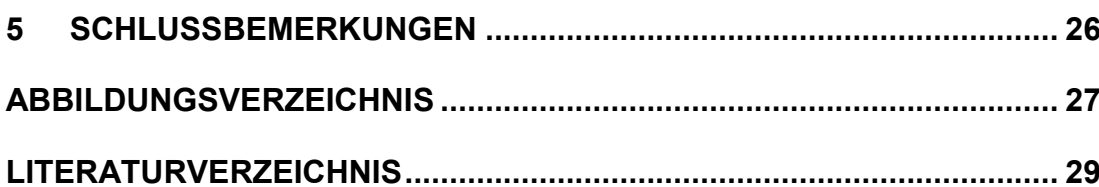

## <span id="page-5-0"></span>**1 Einleitung**

#### <span id="page-5-1"></span>**1.1 Ausgangslage und Zielsetzung**

Die Verbreitung von Geo-Informationssystemen im Internet ermöglicht es, Informationen im Web auf neuartige Weise aufzubereiten und darzustellen. Dies ist vorderhand vor allem für solche Informationen von Bedeutung, die einen örtlichen Bezug haben. Ein unmittelbar ersichtlicher Nutzen besteht etwa im Auffinden von bestimmten Lokalitäten oder dem Festlegen von Reiserouten. Um diese Kernanliegen herum bestehen noch weitergehende Nutzenpotentiale, die sich erst schrittweise über zusätzliche Funktionalitäten und Anwendungen konkretisieren.

Eine besonders interessante Anwendung eines Geo-Informationssystems stellt Google Earth dar, in der die räumliche Dimension unseres Planeten über flächendeckende fotorealistische Luftaufnahmen visualisiert wird. Dies unterscheidet sich von der üblichen schematischen Landschaftsdarstellung, wie sie aus der Verwendung von Karten vertraut ist und auch in Anwendungen wie Google Maps umgesetzt wird. Im Jubiläumsjahr zum Gedenken an die erste Mondlandung darf daran erinnert werden, dass ein spektakuläres Erlebnis im Zusammenhang mit dem Vorstoss in den Weltraum auch in der Aussensicht bestand, die Menschen zum ersten Mal von ihrem eigenen Planeten gewannen. Dieses ausserordentliche Erlebnis lässt sich mit Google-Earth virtuell replizieren. Diese Software-Anwendung ermöglicht durch Verschieben der Detaillierungsperspektive nicht nur einen ganzheitlichen Eindruck unseres Planeten, sondern bietet auch eine quasi-reale Luftsicht und damit einen zumindest aus der Vogelperspektive authentischen Eindruck jedes Flecken der Erde.

Die Erweiterung der Funktionalität von Google-Earth vermittelt durch eine künstliche Auffaltung der zweidimensionalen Fotografien im Rahmen einer quasi-dreidimensionalen Sicht einen Eindruck der Landschaftsgestalt. Dieser bei natürlichen Topographien verblüffende Effekt weist bei künstlichen Gebilden deutliche Schwächen auf, da diese erkennbar verzerrt dargestellt werden. Ein im Sinne der Entwicklung dreidimensionalen Ansichten folgerichtiges weiteres virtuelles Element von Google-Earth besteht in der Möglichkeit,

künstliche Körper zu erstellen und diese in die Landschaft einzubetten. Hierbei handelt es sich typischerweise um real existierende Gebäude, die auf diese Art im Rahmen von Google Earth veranschaulicht werden können.

Ausgehend von Arbeiten im Rahmen eines studentischen Proseminars über das Web 2.0 sollte ein Einblick in die konkrete Vorgehensweise bei der Erstellung von Gebäuden in Google Earth gewonnen werden. Dabei wurde als Beispiel das Gebäude des Instituts für Wirtschaftsinformatik an der Universität Bern in der Software SketchUp nachgebaut und in Google-Earth eingestellt. Mit diesem Arbeitsbericht wird die virtuelle Abbildung des Gebäudes und seiner Einbettung in Google Earth in den wesentlichen Schritten dokumentiert. Dies soll interessierten Personen einen Einblick in die Vorgehensweise bei der Erstellung von virtuellen Gebäuden für Google Earth ermöglichen.

#### <span id="page-6-0"></span>**1.2 Aufbau und Inhalt der Arbeit**

Im nachfolgenden Kapitel werden Google-Earth und das Entwicklungswerkzeug SketchUp beschrieben. Zentral sind dabei die Handhabung und die Anwendungsmöglichkeiten dieser beiden Programme.

Das darauf folgende Kapitel behandelt die verwendeten Programme Google-Earth und SketchUp. Hier werden die beiden Programme vorgestellt und einige Funktionen erläutert.

Im dritten Kapitel wird die Vorgehensweise beim Errichten eines Gebäudes in SketchUp für Google-Earth erläutert. Dabei wird einen Überblick darüber gegeben, was die Voraussetzungen sind ein Gebäude zu errichten und was die Aufnahmekriterien von Google-Earth ausmachen.

Im vierten Kapitel erfolgt die Beschreibung der Konstruktion des virtuellen Gebäudes. Im ersten Teil wird der fotorealistische und im zweiten Teil der detailgetreue Bau beschrieben. Zum Schluss dieses Kapitels folgt ein Vergleich dieser beiden Bauarten.

Das letzte Kapitel gibt einen abschliessenden Überblick über das Projekt.

### <span id="page-7-0"></span>**2 Programme**

#### <span id="page-7-1"></span>**2.1 Google-Earth**

Google-Earth ist eine Software von Google, welche die Welt als einen virtuellen Globus darstellt.<sup>1</sup> Die Software bietet die Möglichkeit, sich quasi an jeden Ort der Welt zu versetzen und ein interessierendes Gebiet in unterschiedlicher Detaillierung zu betrachten, wobei die (unterschiedliche) Qualität der Luftaufnahmen der limitierende Faktor ist. Darüber hinaus wird eine wachsende Zahl weiterer Möglichkeiten geboten, etwa virtuell erzeugte Geländeformationen zu erfahren, speziell erstellte 3D-Objekte zu betrachten, den Ozean oder den Weltraum zu erkunden.

Das zum Zeitpunkt des Erscheinen dieses Arbeitsberichts aktuelle Google-Earth 5.0 (Beta) gibt es in drei Versionen: eine kostenlose Version, Google-Earth Plus und Google-Earth Pro. Die Gratisversion verspricht dem Benutzer die oben genannten Möglichkeiten. In der Version 5.0 ist neu, dass sich fotorealistische Gebäude anschauen lassen und die Darstellung der Dämmerungszonen mit Sonnenstandsfunktionen angezeigt wird. Zudem hat der Benutzer die Möglichkeit, quasi im "Sturzflug" aus grosser Höhe in Städte, Strassen und Plätze hinein zu vergrössern. Google-Earth Plus bietet für 20 Dollar zusätzliche Funktionen wie GPS-Tracking in Echtzeit und Import von Wanderwegen für ausgewählte GPS-Geräte. Zudem wird ein verbesserter Netzwerkzugriff für eine schnellere Arbeitsgeschwindigkeit versprochen. Die Pro-Version, welche 400 Dollar kostet, enthält ein umfangreiches Paket zusätzlicher Möglichkeiten, welches vor allem für kommerzielle Zwecke interessant ist.<sup>2</sup>

Im Rahmen dieser Arbeit interessieren die nachgebauten 3D-Objekte, welche in Google-Earth integriert sind und bei Aktivierung einer entsprechenden Funktion angezeigt werden. Es handelt sich hierbei um einen Web-2.0- Mechanismus, der auf benutzererzeugte Inhalte (User Generated Content) setzt: Praktisch jeder kann ein Gebäude nachbauen und es anschliessend in

l

<sup>&</sup>lt;sup>1</sup> http://earth.google.de

<sup>&</sup>lt;sup>2</sup> für Details der Pro-Version siehe http://earth.google.de/enterprise/earth\_pro.html

eine Google-Datenbank hochladen. Nach einem erfolgreichen Freigabeprozess wird es dann ein Teil der virtuellen Welt von Google Earth und kann dort betrachtet werden. Weltweit erstellen auf diese Weise Private und Organisationen ihre Objekte und präsentieren diese in Google-Earth. Auf diese Arbeit wird der virtuelle Globus von Google Earth zunehmend mit dreidimensionalen Gebäuden und anderen Objekten bebaut. Dabei ist die Anzahl der so dargestellten Gebäude von Stadt zu Stadt sehr unterschiedlich. In der Schweiz besitzt etwa Genf im Vergleich zu Zürich ausser einigen wenigen Sehenswürdigkeiten keine 3D-Gebäude. In Zürich sind dagegen bereits gesamte Quartiere und Stadtteile nachgebaut.

#### <span id="page-8-0"></span>**2.2 SketchUp**

SketchUp ist die im Rahmen von GoogleEarth angebotene Software, mit der sich 3D-Modelle erstellen und bearbeiten lassen. Sie ist leicht erlernbar und in der Anwendung sehr einfach. Mit einigen wenigen Funktionen lassen sich komplexe Konstruktionen errichten. Der grosse Vorteil von SketchUp ist die benutzerfreundliche Anwendung mit einer überschaubaren Anzahl an Funktionen. Der Benutzer erlernt die Funktionen und die Handhabung des Programmes sehr schnell.

Arbeiten mit Dimensionen ist eine grosse Herausforderung. Massstabgetreues Arbeiten wird am besten schrittweise realisiert. Als erstes sollte die Grundfläche konstruiert werden. Hierbei können die Längenmasse der Kanten bestimmt werden. Unten rechts im Eingabefenster werden die Dimensionen angezeigt, welche eingegeben werden. Im unten gezeigten Fall wird eine quadratische Grundfläche von 10 mal 10 Metern festgelegt (Abb. 1).

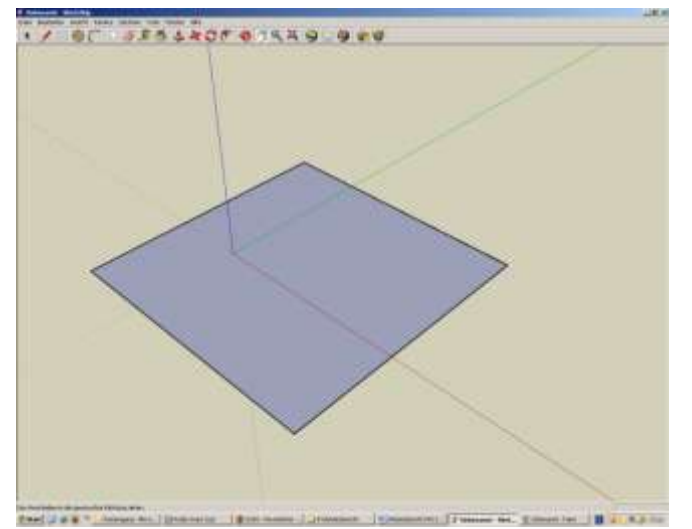

**Abbildung 1: Grundriss 2.**

Anschliessend wird die Grundfläche in einen Quader umgewandelt, welcher eine Höhe von 2,25 Meter hat (Abb. 2).

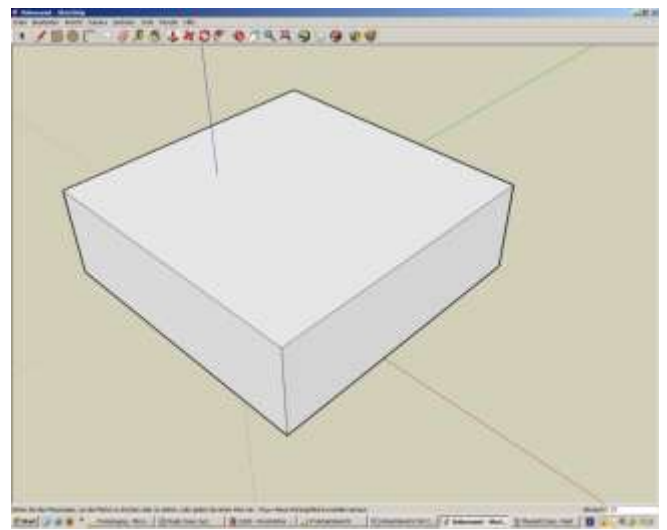

**Abbildung 2: Quader.**

Es bestehen verschiedene Möglichkeiten, mit SketchUp ein Gebäude zu errichten. Die einfachste Art ist, die Grundform zu konstruieren und im Folgeschritt Fotos darauf zu legen. Dabei werden im Vorfeld einzelnen Partien eines Gebäudes, wie beispielsweise die Aussenwände, fotografisch aufgenommen. Diese fotorealistischen Gebäude sind in Google-Earth am weitesten verbreitet. Eine Aufnahme aus Zürich zeigt ausschliesslich Gebäude, die nach diesem Prinzip aufgebaut wurden.

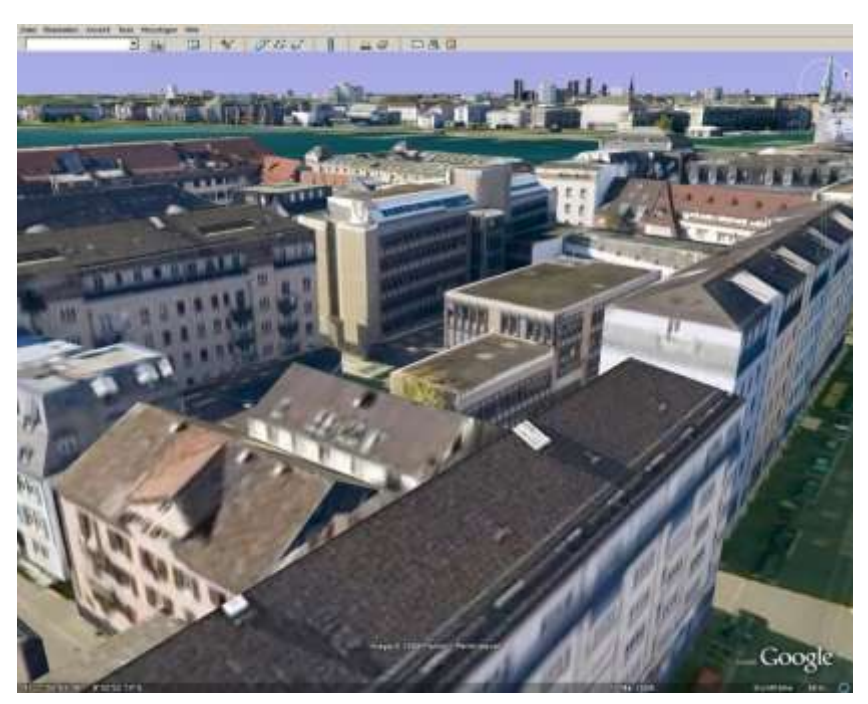

**Abbildung 3: Blick über Zürich.**

Darüber hinaus besteht die Möglichkeit, ein Gebäude detailgetreu nachzubauen. Am besten ist hierbei, wenn Baupläne oder Risszeichnungen mit Dimensionsangaben verwendet werden können. Dies erleichterte den Bau insofern, als dass sich die Dimensionen leicht übernehmen lassen.

Im Rahmen dieser Arbeit wurde das Institutsgebäude auf beide Arten konstruiert, um die Vorgehensweisen miteinander vergleichen zu können.

### <span id="page-11-0"></span>**3 Vorgehensweise**

#### <span id="page-11-1"></span>**3.1 Das Gebäude**

Als erster Schritt ist das Gebäude bzw. der Gebäudekomplex zu bestimmen, der im Rahmen von Google Earth nachgebaut werden soll. Das hier als Beispiel verwendete Gebäude des Instituts für Wirtschaftsinformatik am der Engehaldenstrasse 8 in Bern wurde im Rahmen des Um- und Neubaus des Uni-Engehaldeareals zwischen 1992 und 1996 speziell für die Wirtschaftsinformatik gebaut.<sup>3</sup> Es fügt sich in einen historischen Komplex, der auf die Anfang des 19. Jahrhundert unterhalb des Henkerbrünnlis gebauten ersten "Thierarzneischule" zurückgeht.

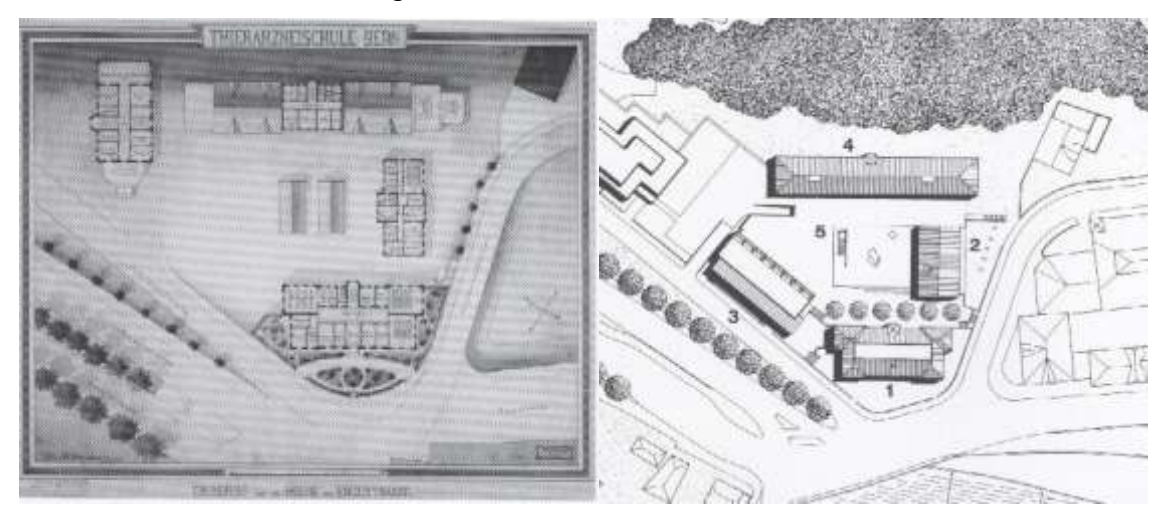

**Abbildung 4: Engehaldeareal um 1890. Abbildung 5: Engehaleareal heute.**

l

Das Gebäude enthält drei Stockwerke, von denen heute noch zwei exklusiv durch die einzelnen Abteilungen des Instituts für Wirtschaftsinformatik genutzt werden. Darüber hinaus sind in dem Gebäude auch noch Hörsääle, Seminarräume und Rechnerpools untergebracht.

Das Erscheinungsbild des Gebäudes ist sehr einfach. Die Grundform erinnert an zwei ineinander verschachtelte Quader, die eine leichte Versetzung in der Höhe und Breite aufweisen. Die Ostseite des Gebäudes besitzt eine durchgehende Terrasse und eine symmetrische Fensterfront, welche den einzelnen Räumen sehr viel Tageslicht spenden. Die Betonfassade verleiht dem Haus einen robusten und eher kühlen Ausdruck.

 $3$ Vgl. Bern, Uni Engehalde Um- und Neubauten 1992-1996, S. 6f

Auf der Westseite oder Hinterseite des Gebäudes befindet sich der Haupteingang. Neben den grossen Korridorfenstern reihen sich die Bürofenster etagenweise über die gesamte Front in Richtung Süden.

Im Ganzen erscheint des Gebäude des Instituts für Wirtschaftsinformatik als ein geometrisch nüchtern konstruierter Komplex, der sich architektonisch deutlich von den ungenutzten und teilweise erweiterten historischen Gebäuden des Areals abhebt.

### <span id="page-12-0"></span>**3.2 Vorarbeiten**

Für den Nachbau des Gebäudes werden verschiedene Unterlagen benötigt, vor allem Risszeichnungen und Fotos. Diese haben in Abhängigkeit von der Art des Nachbaus jeweils eine unterschiedliche Funktion.

Die Risszeichnungen dienen dazu, die genauen Dimensionen zu übernehmen. Speziell für den detaillierten Nachbau helfen sie auch, die Position der Fenster, Türen und anderer Details zu ermitteln. Die Fotos werden beim fotorealistischen Nachbau benötigt, um mit ihnen die Aussenfassade der Gebäude darzustellen. Auch beim detaillierten Nachbau sind sie hilfreich, um die Detaillierung und Farbgebung der Elemente besser herausarbeiten zu können. Dabei ist es wichtig, dass die Fotos das Gebäude und vor allem die Details gut dokumentieren. Dies erleichtert die Feinarbeit am Gebäude.

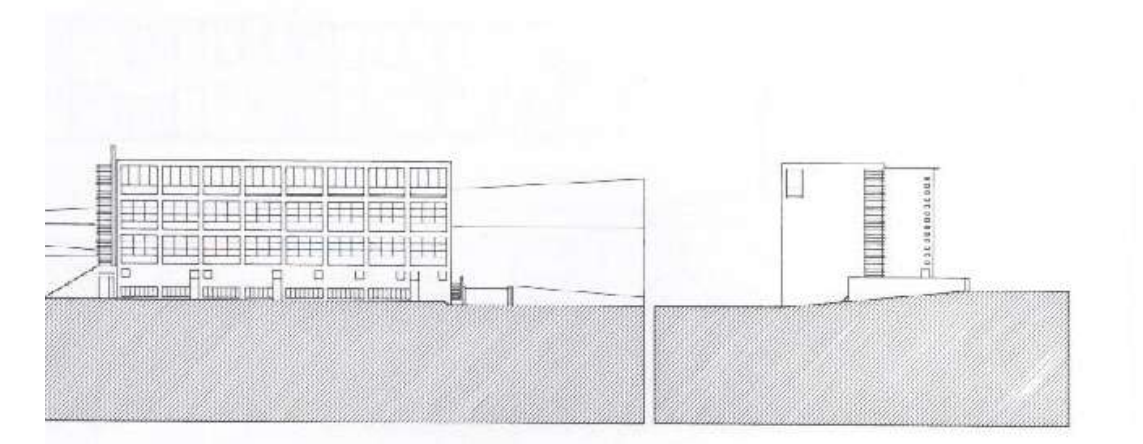

**Abbildung 6: Seitenrisse Ost (rechtes Bild) und Nord (linkes Bild).**

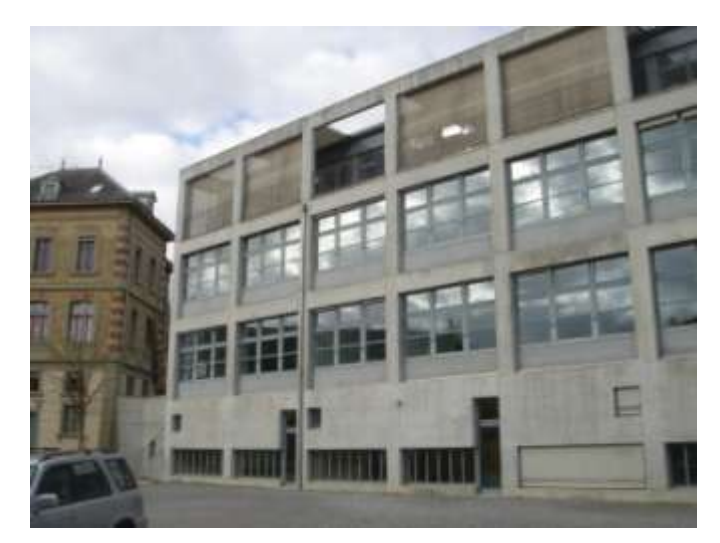

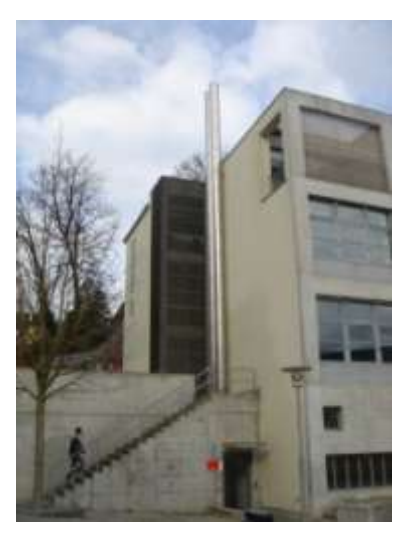

**Abbildung 7: Ostseite. Abbildung 8: Südseite.**

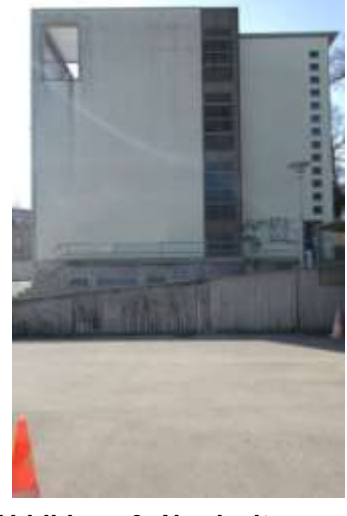

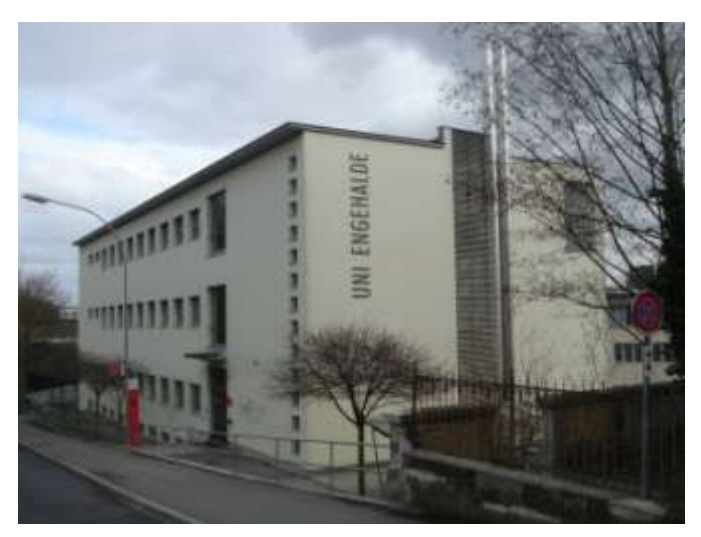

**Abbildung 9: Nordseite. Abbildung 10: Süd-West-Seite.**

### <span id="page-14-0"></span>**3.3 Konstruktion**

Im Zentrum steht die Nachbildung des Gebäudes im von Google für diese Zwecke zur Verfügung gestellten Werkzeug SketchUp. Dieses erlaubt zwei unterschiedliche Vorgehensweisen: die fotorealistische Nachbildung und der detaillierte Nachbau eines vollkommen virtuellen Gebäudes.

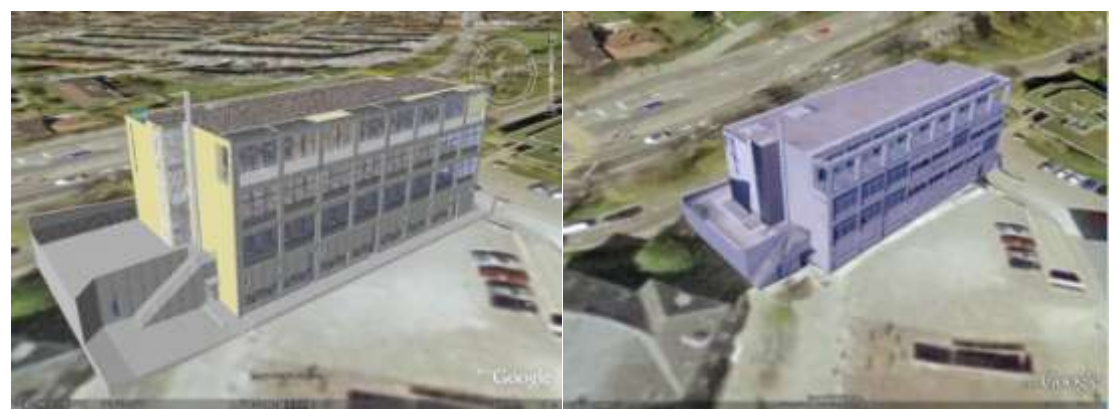

**Abbildung 11: Detailgetreu. Abbildung 12: Fotorealistisch.**

Beide Vorgehensweisen führen, vorausgesetzt eine entsprechende Sorgfalt, zu akzeptabel realistischen Darstellungen eines nachzubildenden Gebäudes in Google Earth. Der Vorzug der fotorealistischen Version ist der vergleichsweise schnelle Nachbau. Dieses Gebäude ist nicht reich an Details, aber durch die abgeglichenen Fotos erscheint es bei einer oberflächlichen Betrachtung recht realistisch. Dagegen erfordert der detailgenaue Nachbau typischerweise einen ungleich grösseren Aufwand. Der Vorteil ist, dass das Gebäude sehr genau nachgebaut werden kann, dadurch aber sehr komplex in Bezug auf die Geometrie und Grösse wird. Dies macht sich auch negativ bei den Ladezeiten in Google-Earth bemerkbar. Das genaue Vorgehen bei den beiden unterschiedlichen Bauformen wird weiter unten ausführlich geschildert.

### <span id="page-14-1"></span>**3.4 Veröffentlichung**

Die Erstellung von virtuellen Gebäuden ist kein Selbstzweck, sondern sollte dazu führen, dass diese letztlich in Google Earth angezeigt und von dessen Benutzern betrachtet werden können.

Sämtliche Objekte, die mit SketchUp erstellt wurden, stehen in einer Online-Datenbank zur Verfügung, dem 3D-Warehouse<sup>4</sup>. Diese Datenbank enthält nicht nur Gebäude, sondern auch alle Art anderer Objekte und Gegenstände wie Autos, Schiffe, Schmuck, Möbel etc. Die im 3D-Warehouse abgelegten Objekte sind öffentlich und können von den Benutzern recherchiert werden. Sie werden aber (noch) nicht notwendigerweise auch automatisch auf dem Google-Earth-Globus angezeigt. Dazu müssen sie erst einen von Google durchgeführten Aufnahmeprozess durchlaufen und aktiv gesetzt werden. Der ganze Prozess der Aufnahme von Gebäuden in Google-Earth wird über das 3D-Warehouse abgewickelt.

Damit ein Gebäude aktiv in Google-Earth aufgenommen werden kann, muss es folgende Kriterien erfüllen.<sup>5</sup>

- Fotorealistisches Gebäude
- Gut eingepasstes Modell
- Mindestzahl von Vielecken (ideal < 500)
- Kleiner als 10 MB

Steht die vor alle automatisch sichtbare Veröffentlichung des Gebäudes in Google-Earth im Vordergrund, sollte das Gebäude anhand dieser Kriterien errichtet werden. Damit kommt praktisch nur der fotorealistische Nachbau in Frage. Die Komplexität des detaillierten Nachbaus führt dazu, dass das Gebäude nicht aktiv in Google-Earth angezeigt wird. Es ist aber jederzeit möglich, solch ein Gebäude vom 3D-Warehouse herunterzuladen und bei sich in Google-Earth zu importieren.

l

<sup>&</sup>lt;sup>4</sup> Vgl.<http://sketchup.google.com/3dwarehouse/>

<sup>&</sup>lt;sup>5</sup> Vgl. [http://sketchup.google.com/3dwh/pdfs/modeling\\_a\\_city.pdf,](http://sketchup.google.com/3dwh/pdfs/modeling_a_city.pdf) S. 19.

## <span id="page-16-0"></span>**4 Der Konstruktionsprozess**

### <span id="page-16-1"></span>**4.1 Fotorealistische Konstruktion**

#### <span id="page-16-2"></span>**4.1.1 Vorbereitungen**

Der wichtigste Punkt beim Errichten eines fotorealistischen Gebäudes ist, dass viele Fotos vom Gebäude aus unterschiedlichen Perspektiven aufgenommen werden. Hierbei ist darauf zu achten, dass möglichst keine "Hindernisse" wie Bäume, Autos und Menschen erfasst werden. Weiter sollten die Fotos Details gut dokumentieren. Von Vorteil ist zudem, dass die Fotos gute Bezugspunkte aufweisen, also Hauskanten, Dach- oder Bodenkanten. Anhand dieser Bezugspunkte fällt es leichter, die Fotos abzugleichen.

#### <span id="page-16-3"></span>**4.1.2 Kartentransfer**

Als erstes muss in Google-Earth der Kartenausschnitt bestimmt werden, an welchem das Gebäude des IWI steht. Dieser wird anschliessend in SketchUp übertragen und als Grundlage für die Errichtung des Gebäudes verwendet. Das Übertragen des Kartenausschnittes bringt zwei Vorteile mit sich. Zum einen kann der Grundriss einfach bestimmt werden und zum anderen muss am Schluss das fertige Gebäude nicht extra platziert werden, sondern lässt sich direkt von Google-Earth übernehmen.

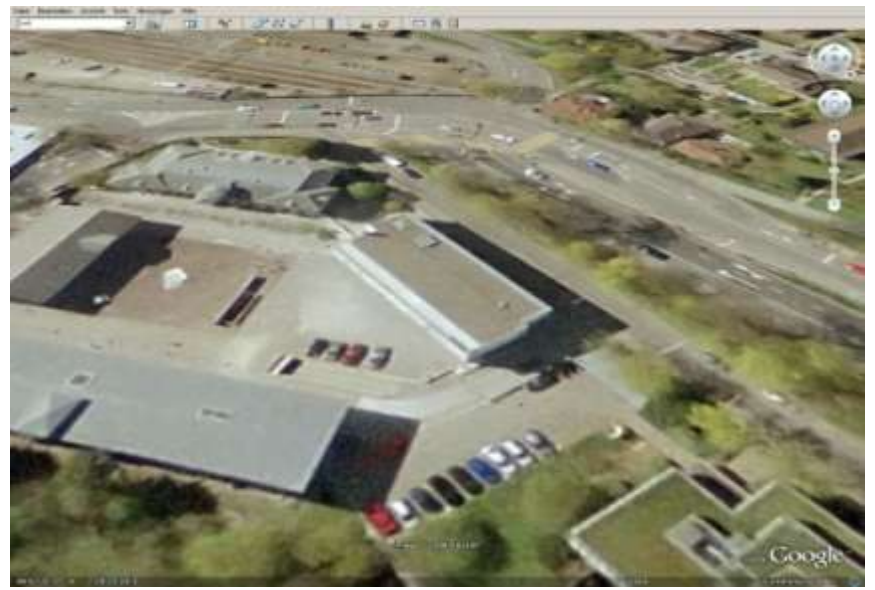

**Abbildung 13: Sicht aus Google-Earth.**

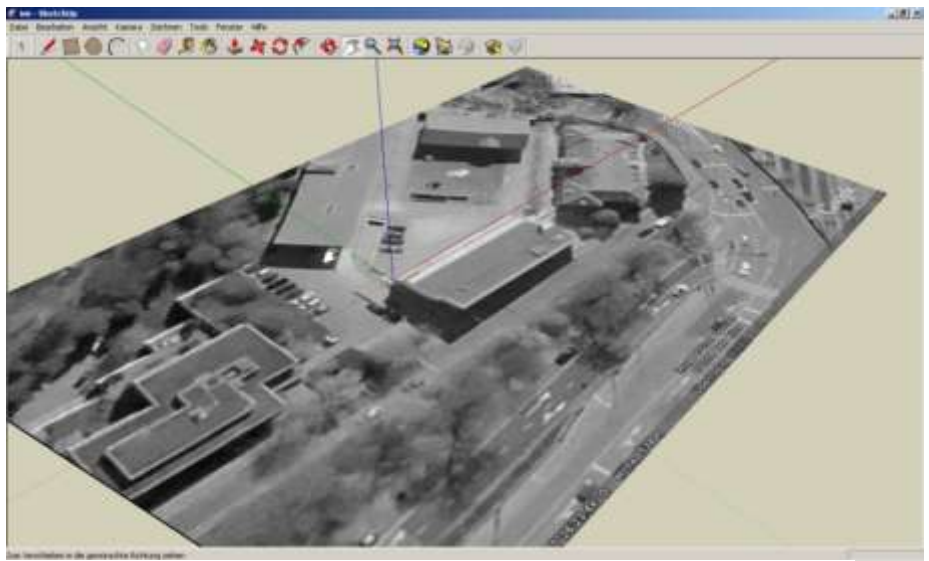

**Abbildung 14: Sicht in SketchUp.**

#### <span id="page-17-0"></span>**4.1.3 Konstruktion der Grundform**

Im Folgeschritt wird die Grundform des Gebäudes konstruiert. Als erstes entsteht dabei der Grundriss anhand des Kartenausschnittes und der Risszeichnung.

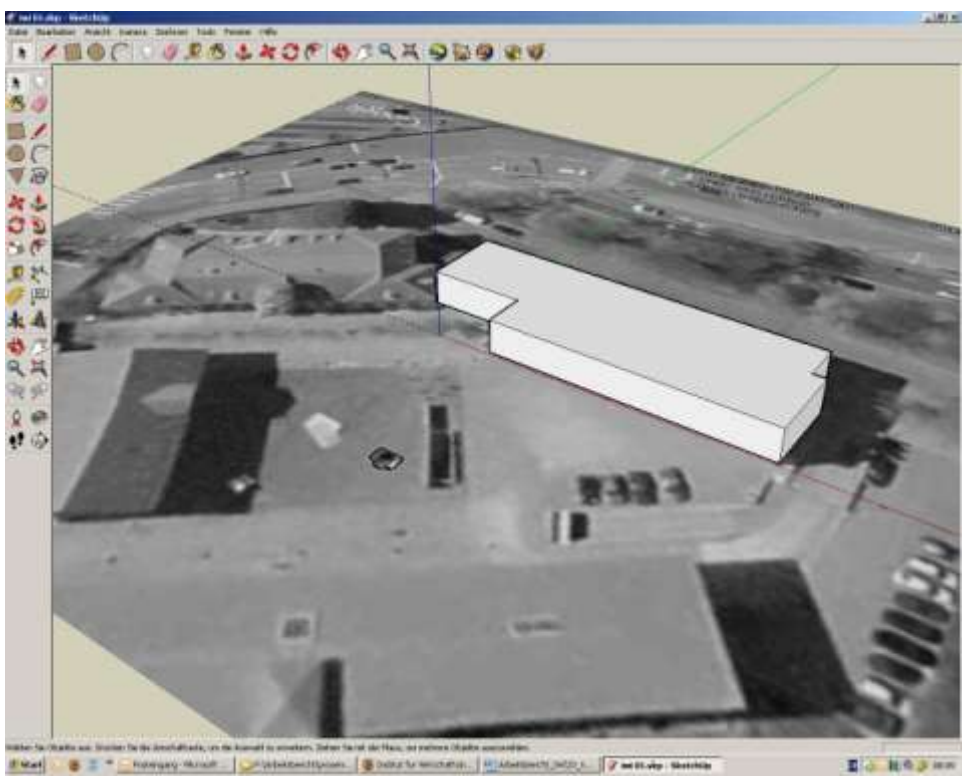

**Abbildung 15: Grundform.**

E a Repan

Ist der Grundriss bereit, wird - wie bereits im zweiten Kapitel gezeigt - die Grundform auf die passende Höhe gezogen. Die Dimensionen können idealerweise von den Plänen übernommen werden.

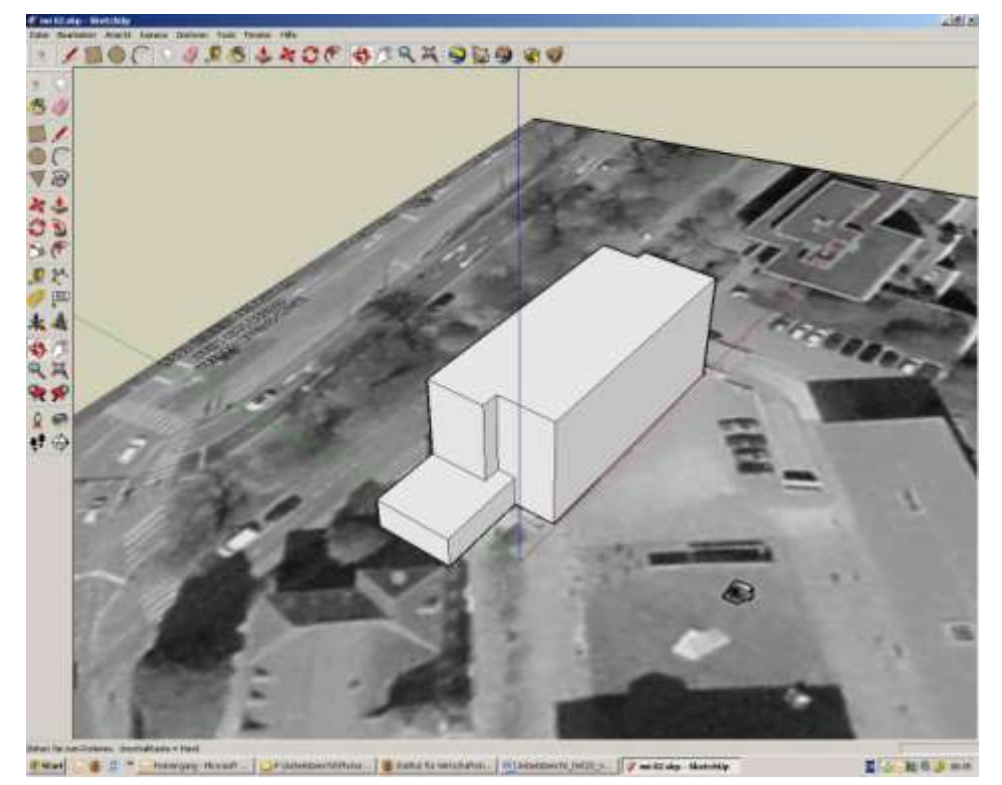

**Abbildung 16: Grundform 2.**

Die Grundform ist somit bereit für den Abgleich mit den Fotos.

#### <span id="page-18-0"></span>**4.1.4 Fotorealistischer Abgleich**

l

Um die Fotos auf das Gebäude zu legen, müssen im Vorfeld passende Fotos herausgesucht werden. Wichtig ist hierbei, dass die Fotos, wie oben bereits beschrieben, gute Anhaltspunkte haben. Weiter sollten möglichst ganze Fronten abgebildet sein. Ist dies nicht möglich, sollten die Fotos so abgestimmt sein, dass sie übereinander gelegt werden können. Es gestaltet sich einfacher, Fotos, die zusammengefügt werden sollen, im Voraus mit einem Fotobearbeitungsprogram wie beispielsweise Adobe Photoshop<sup>6</sup> zusammenzufügen. Dies direkt in SketchUp zu tun, erweist sich nicht immer als leicht, da meist die Anhaltspunkte und Perspektiven nicht übereinstimmen. Sind die Fotos ausgewählt und bearbeitet, können sie mit dem Gebäude abgeglichen werden.

<sup>&</sup>lt;sup>6</sup> Vgl<http://www.adobe.com/products/photoshop/photoshop/?promoid=DTENB>

Das Abgleichen der Fotos geschieht mit der entsprechenden Funktion "Mit Foto abgleichen". Als erstes wird anhand der Rissebenen der Grundkörper so positioniert, dass im Anschluss das Foto auf den entsprechenden Körperteil projiziert werden kann. Einfach formuliert, wird das Bild wie bei einem Hellraumprojektor auf die Wand projiziert. Auf diese Weise lässt sich der ganze Körper mit den entsprechenden Fotos abgleichen.

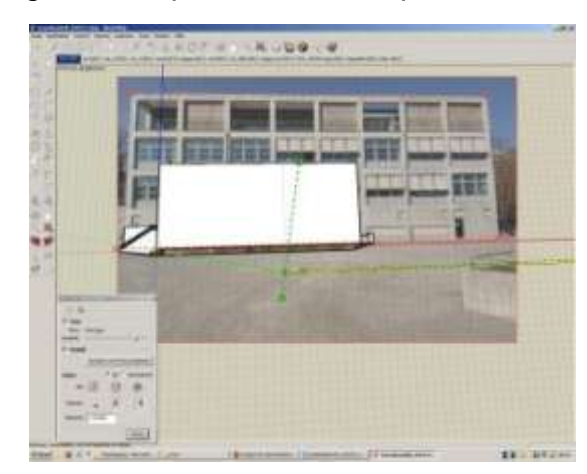

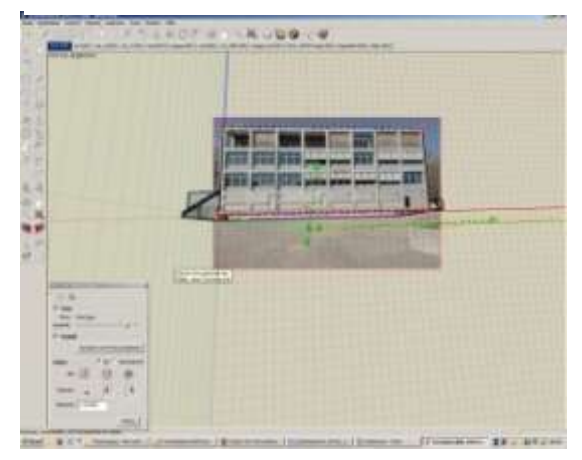

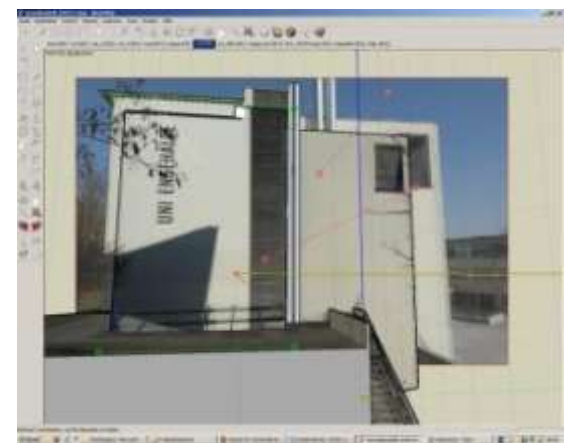

**Abbildung 21: Fotoabgleich Süd. Abbildung 22: Fotoabgleich Dach.** 

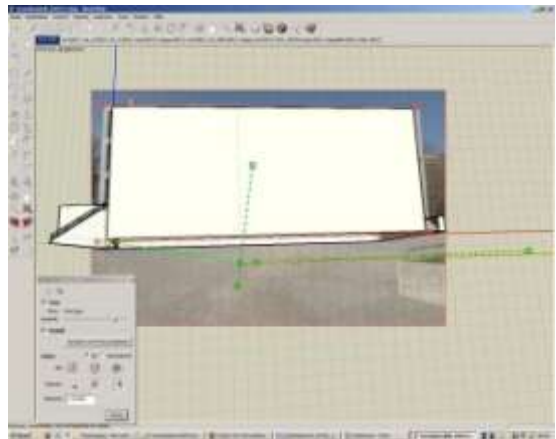

**Abbildung 17: Fotoimport. Abbildung 18: Positionierung.**

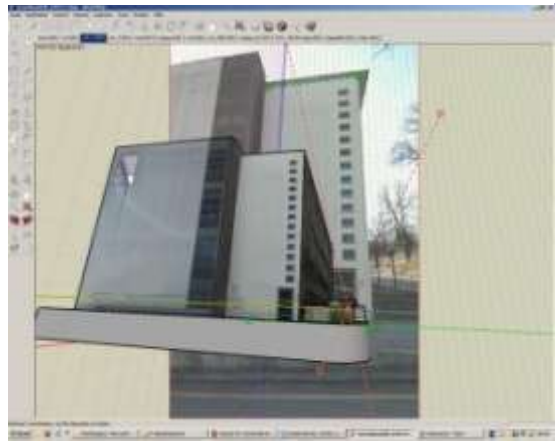

**Abbildung 19: Fotoabgleich. Abbildung 20: Fotoabgleich Ost.**

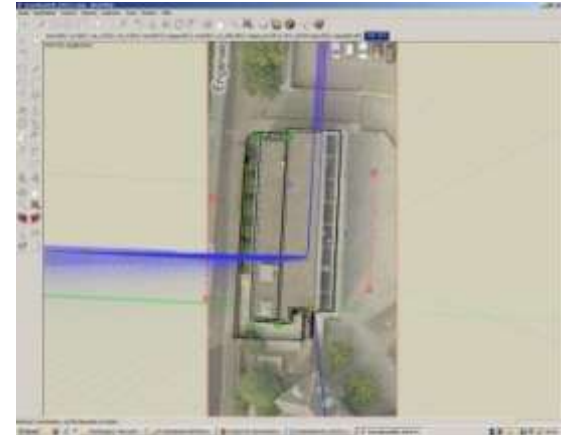

#### <span id="page-20-0"></span>**4.1.5 Abschluss**

Ist die Grundform mit den Fotos abgeglichen worden, so muss das Gebäude in Google-Earth platziert werden. Dies erfolgt mittels der Funktion "Modell platzieren" in SketchUp. Hiermit wird angezeigt, wie das Modell in Google-Earth aussehen wird.

Damit das Gebäude schlussendlich von Google-Earth aufgenommen wird, muss es in die 3D-Gallerie von Google hochgeladen werden. Dies erfolgt mittels der Funktion Modell hochladen. Das Modell wird auf ein erstelltes Konto hochgeladen. Wer bereits ein Googlemail Konto besitzt muss sich nicht nochmals registrieren. Es entsteht automatisch ein Verzeichnis für den jeweiligen Kontobesitzer, in dem er seine Modelle online präsentieren kann. Dort muss es für Google-Earth vorgeschlagen werden. Der Vorschlag wird in der Folge geprüft und das Gebäude auf die Erfüllung der oben genannten Aufnahmekriterien hin untersucht. Erfüllt es die Kriterien, wird es aktiv in Google-Earth aufgenommen. Werden die Kriterien nicht erfüllt, bleibt es in der Datenbank.

Das hier beschriebene fotorealistische Gebäude ist mittlerweile von Google akzeptiert worden und wird von Google Earth automatisch angezeigt, wenn die entsprechende Option gewählt wurde.

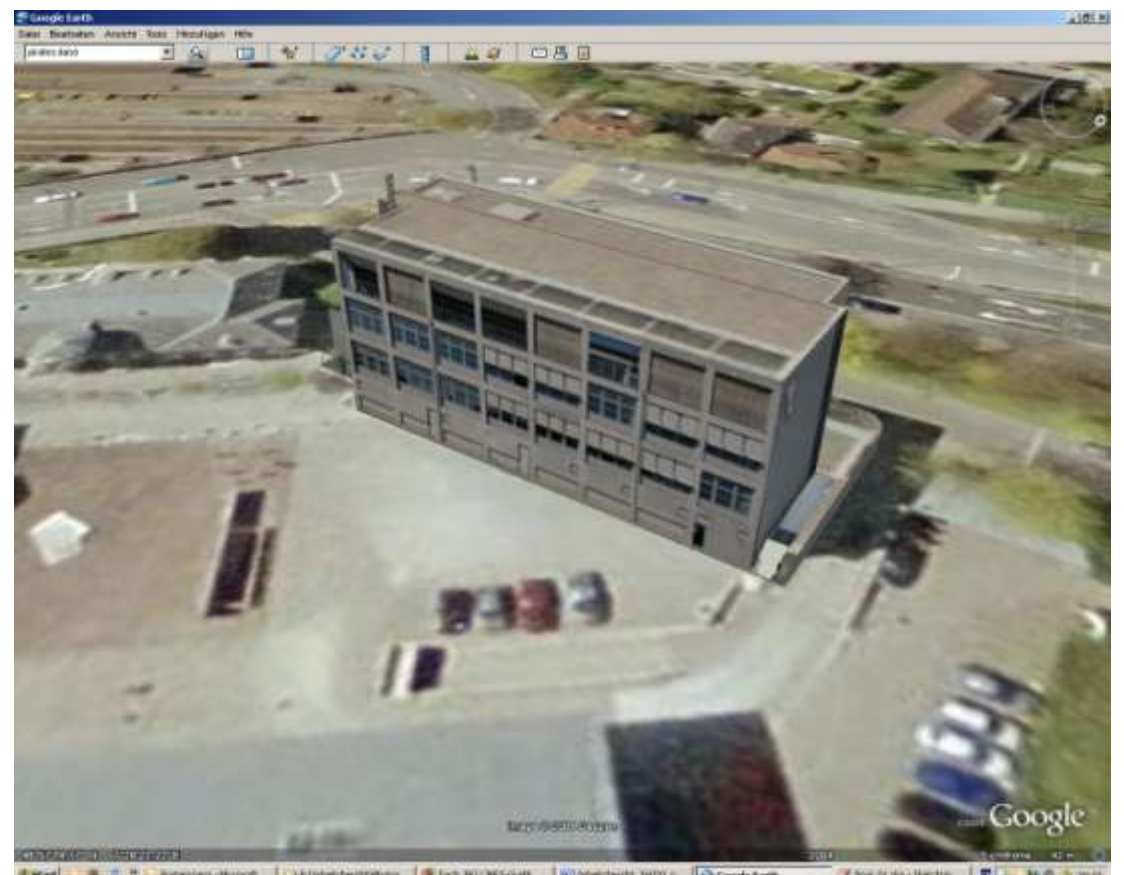

WO Arbeitsteiste "IMDO (V-**Abbildung 23: Fotorealistisches Abbild des IWI-Gebäudes in Google-Earth.**

### <span id="page-21-0"></span>**4.2 Detailgetreuer Bau**

#### <span id="page-21-1"></span>**4.2.1 Vorbereitungen**

Als erstes sollte das Gebäude, wie beim fotorealistischen Bau, fotografiert werden. Das Fotografieren erleichtert anschliessend das Arbeiten am Computer. Je mehr und je besser die Aufnahmen sind, desto einfacher fällt die Konstruktion der Details, ohne dass dabei immer wieder das Original betrachtet werden muss.

Eine weitere Erleichterung ist, wenn Risszeichnungen zur Verfügung stehen. Mit Hilfe der Zeichnungen können die Dimensionen übernommen und somit das Gebäude exakt nachgebaut werden.

#### <span id="page-21-2"></span>**4.2.2 Grundform**

Im Folgeschritt sind identisch mit dem vorhin besprochenen fotorealistischen Bau. Erneut wird ein Kartentransfer vorgenommen, der Grundriss festgelegt und im Anschluss anhand der Dimensionen die Grundform konstruiert.

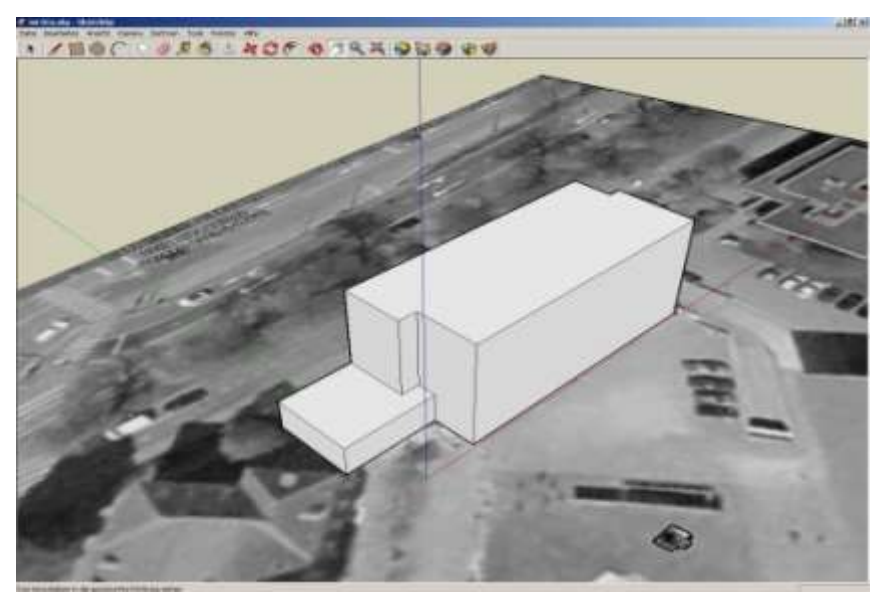

**Abbildung 24: Grundform.**

#### <span id="page-21-3"></span>**4.2.3 Führungslinien zeichnen**

Im Folgeschritt werden Führungslinien gezeichnet, anhand derer anschliessend die Fenster, Türen und der Balkon entstehen. Führungslinien sind Hilfsmittel, die Anhaltspunkte bilden, welche das Arbeiten erleichtern. An dieser Stelle wird mit Führungslinien gearbeitet, um die einzelnen Elemente dimensionsgerecht zu platzieren.

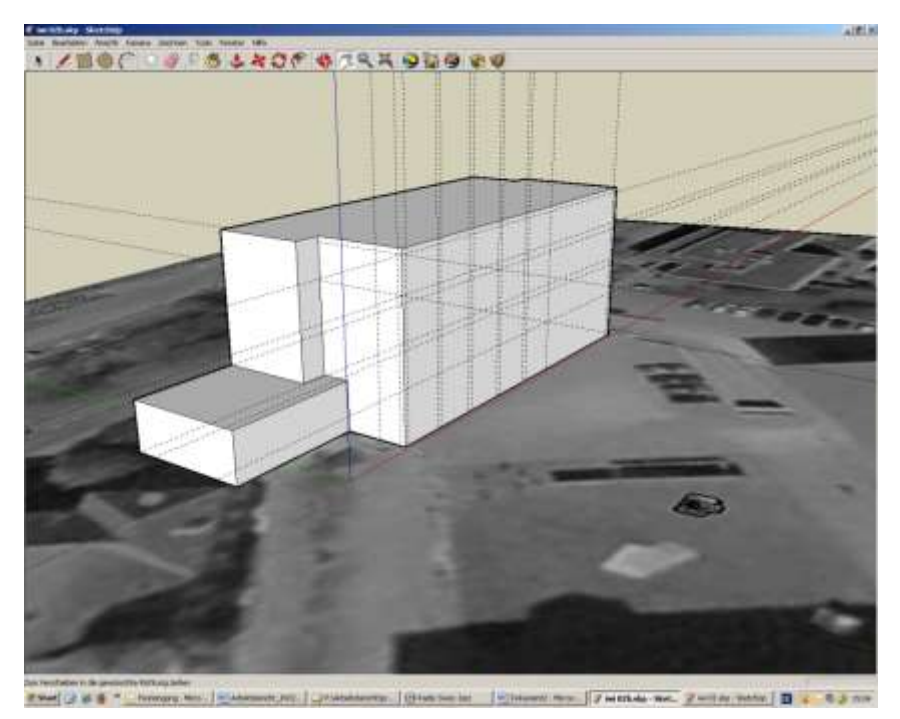

**Abbildung 25: Führungslinien.**

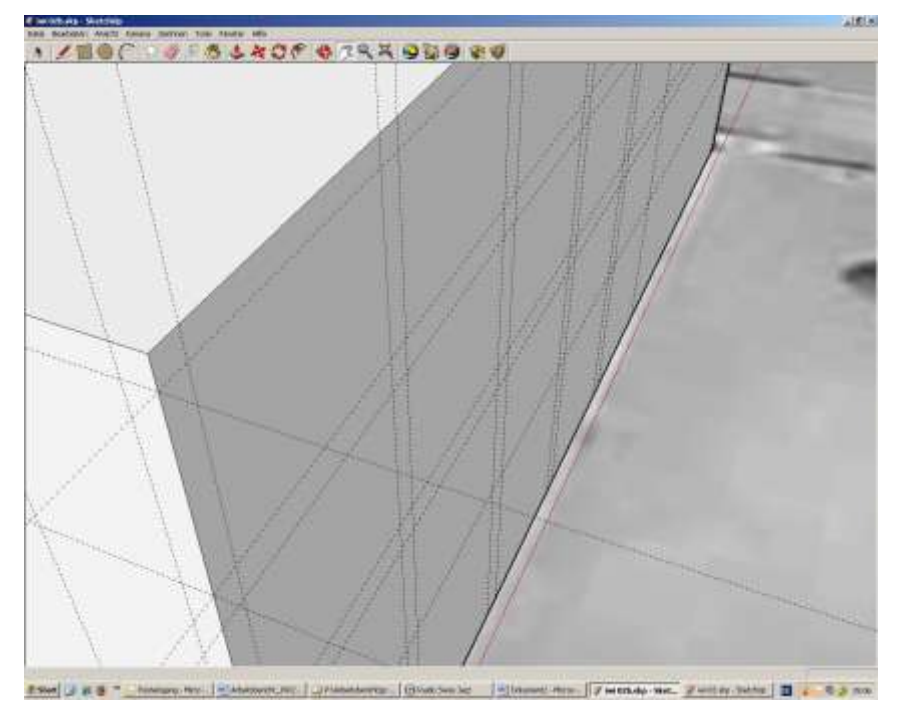

**Abbildung 26: Führungslinien.**

#### <span id="page-23-0"></span>**4.2.4 Konstruktion des Balkons**

Anhand der Führungslinien können die Rahmen für den Balkon gezeichnet werden. Mittels der "Drücken/Ziehen"-Funktion entsteht anschliessend die Balkonfront.

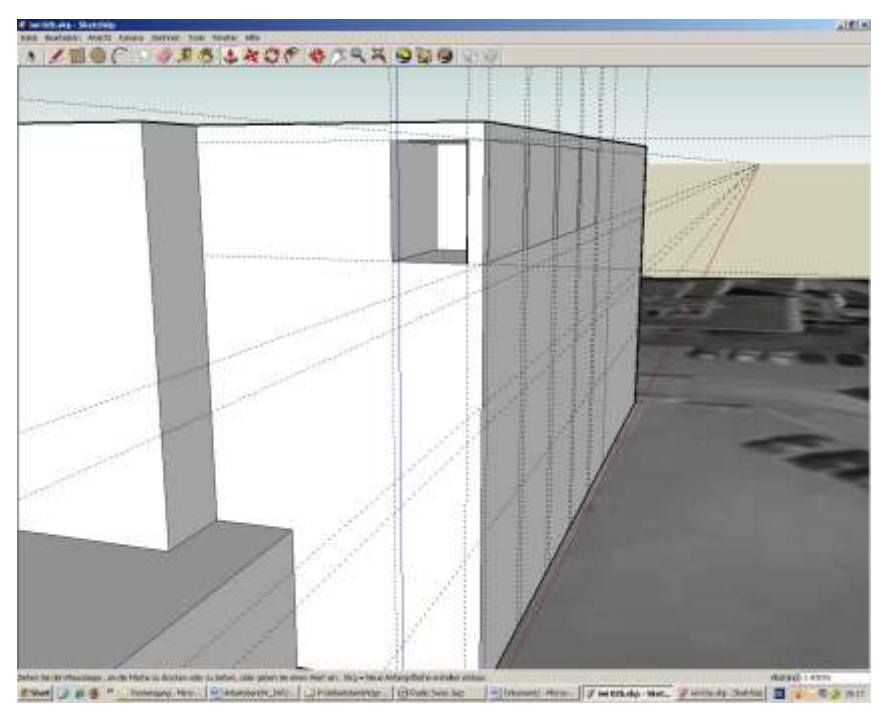

**Abbildung 27: Durchstoss Balkon.**

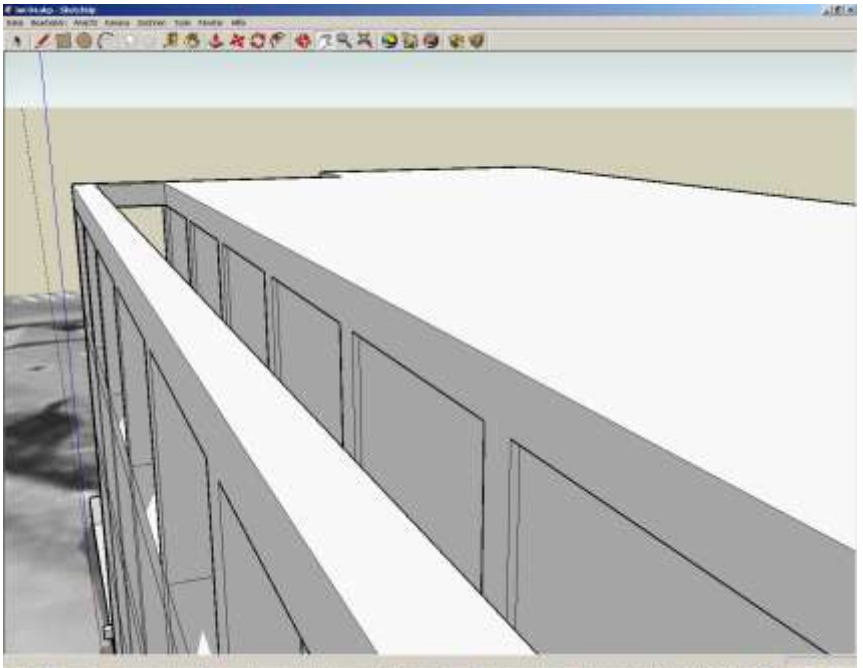

**RSM UNB** 

**Abbildung 28: Balkon.** 

#### <span id="page-24-0"></span>**4.2.5 Konstruktion der Türen und Fenster**

Als erstes werden Führungslinien gezeichnet, die anschliessend als Grundlage dazu dienen, um die Fenster und Türen zu modellieren. Sind die Rahmen gezeichnet, lässt sich mittels "drücken/ziehen" der Rahmen um 0.25m eindrücken. Anschliessend beginnt die Kleinarbeit der Detaillierung. Dabei wird jedes Detail und jede Farbgebung von den im Vorfeld gemachten Fotos übernommen.

Ist eine Fensterpartie konstruiert, werden diese auf die Umrisse der gleichartigen Fenster kopiert. Auf diese Weise entsteht die Front mit den gleichen Fenstern. Ein Fenster wird konstruiert und in die vorbereiteten "Lücken" hineinkopiert. Sämtliche Fenster und Eingangstüren am Gebäude werden nach diesem Prinzip errichtet.

In SketchUp ist es möglich, einzelne Komponenten in eine Datenbank abzuspeichern. Dies ist eine sinnvolle Absicherung, falls die eine oder andere Komponente nachgebaut werden muss. Komplizierte oder aufwendige Elemente können somit leicht wieder eingesetzt werden.

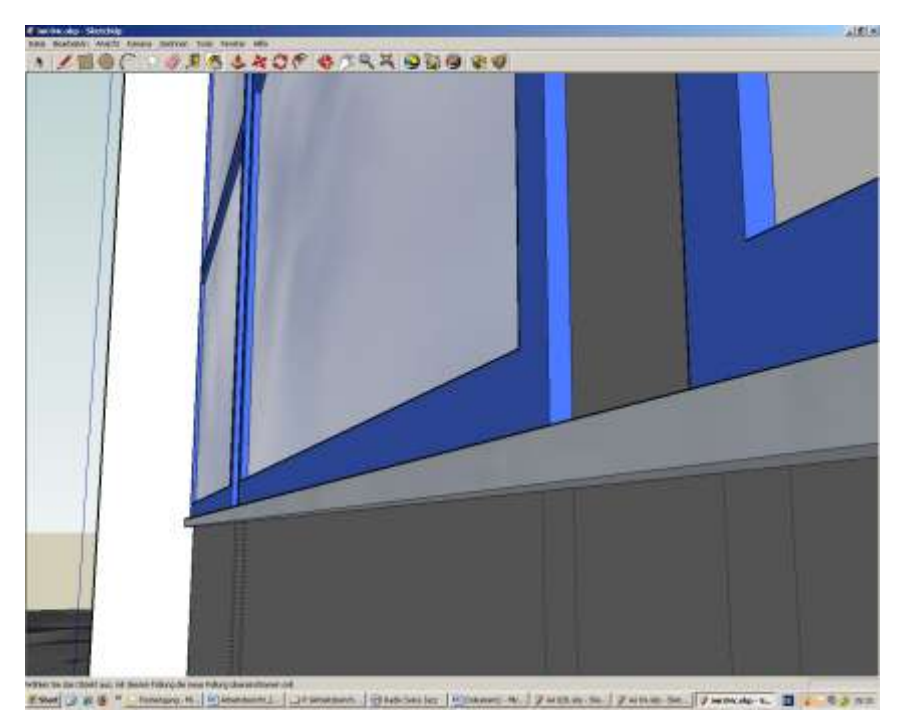

**Abbildung 29: Fensterdetail.**

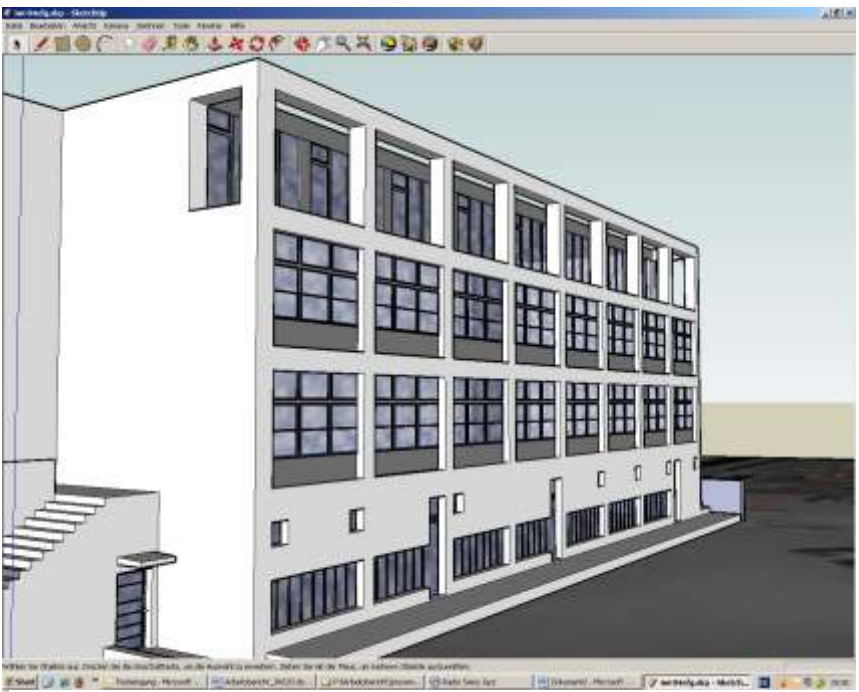

**Abbildung 30: Fensterfront Südseite.**

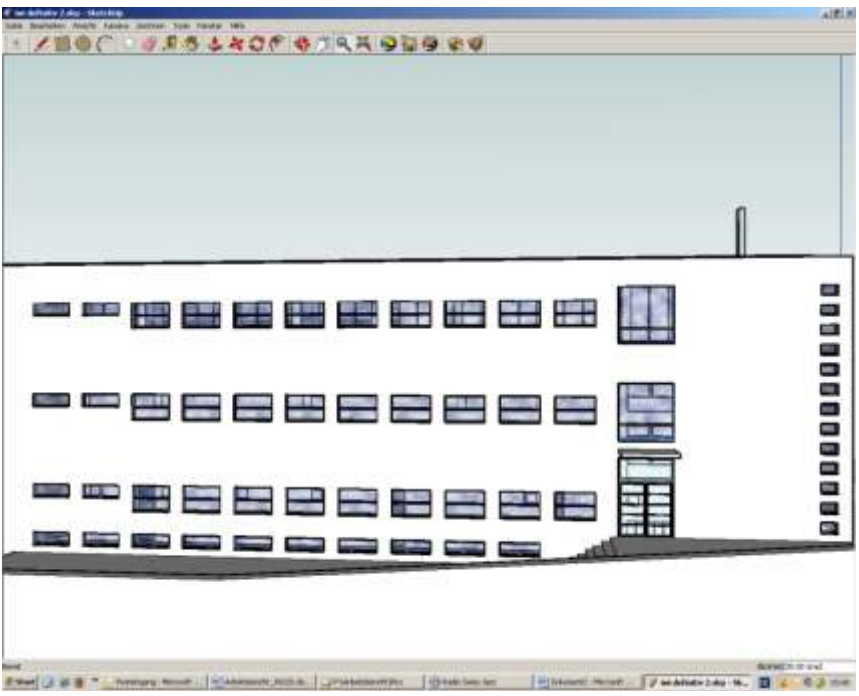

**Abbildung 31: Fensterfront Nordseite.**

#### <span id="page-26-0"></span>**4.2.6 Konstruktion des Balkongeländers und der Sonnenblende**

Mit der Konstruktion der Fenster, ist ein grosser Teil am Gebäude nachgebaut. Es folgt das Nachbauen der Sonnenblenden und des Geländers auf dem Balkon. Dabei dienen die Fotos als Grundlage zur Konstruktion der Schienen, Rollen und Tücher, da aus den Risszeichnungen diese Elemente nicht genau erkennbar sind. Dank der grossen Anzahl von Fotos, fällt der Detaillierungsgrad sehr hoch aus. Das einzige Problem ist, dass auf sehr "engem" Raum mit sehr vielen Details gearbeitet werden musste. Dies gestaltet sich als schwierig, denn je näher an ein Objekt heran gezoomt wird, desto mehr verschwindet die Oberfläche und das Innere des Körpers wird sichtbar. Diese programmspezifische Schwäche von SketchUp erschwert es, auf der Oberfläche zu arbeiten.

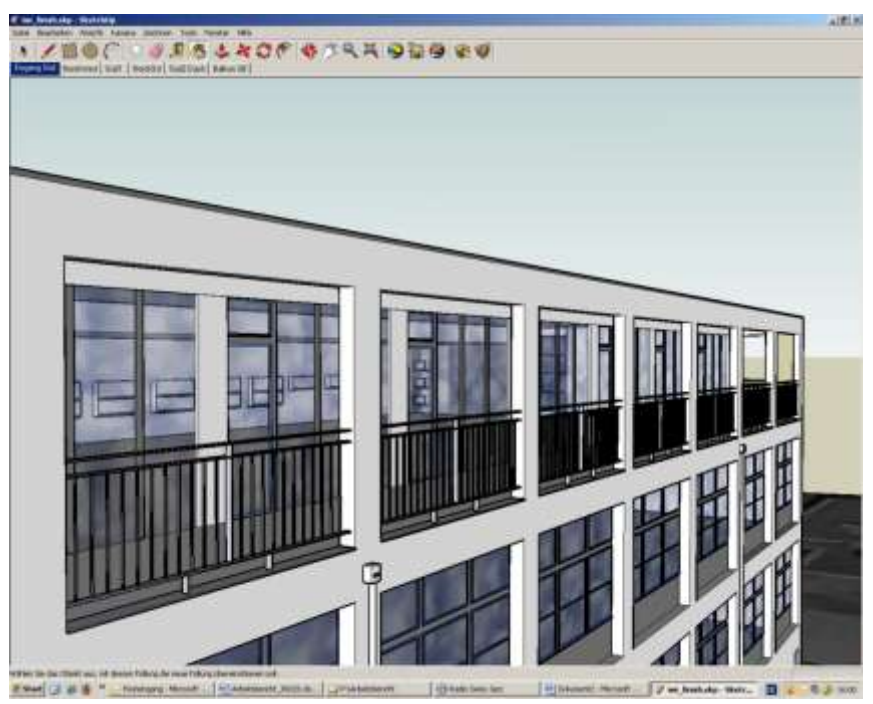

**Abbildung 32: Balkongeländer.**

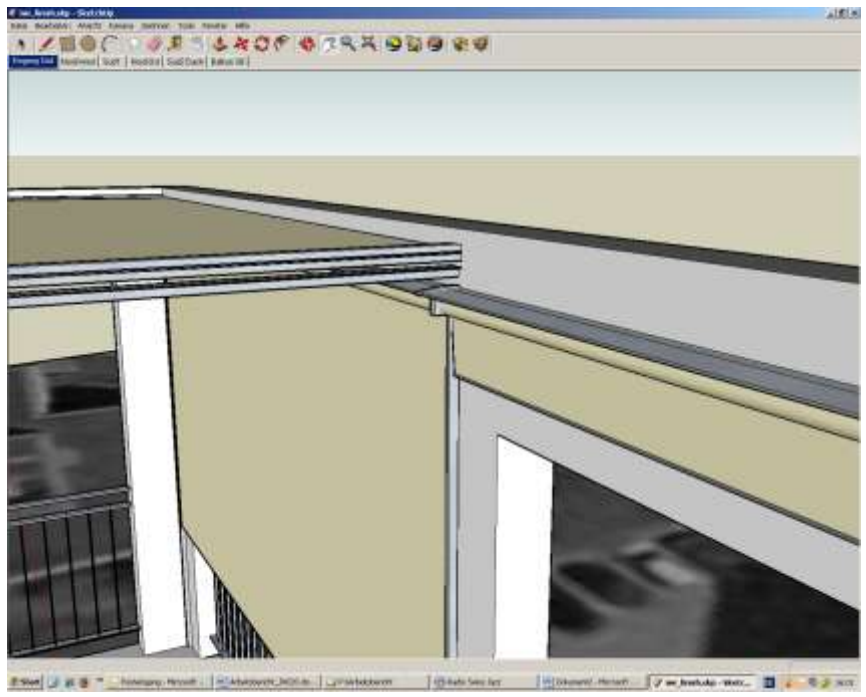

**Abbildung 33: Sonnenblende.** 

#### <span id="page-27-0"></span>**4.2.7 Konstruktion der Sonnenstoren**

Der nächste Schritt ist die Erstellung der Sonnenblenden an den Seiten des Gebäudes. Hier entsteht jede Lamelle einzeln bzw. eine Lamelle wird vorkonstruiert und in der Folge nach unten kopiert.

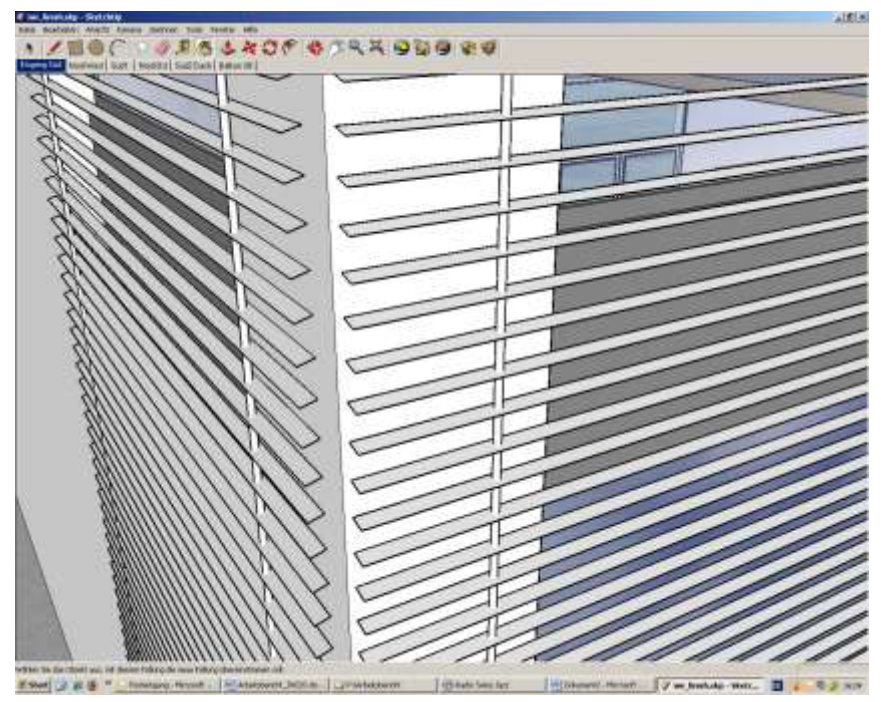

**Abbildung 34: Lamellen.**

#### <span id="page-28-0"></span>**4.2.8 Farbgebung**

Die Farbgebung erfolgt mit den Farben aus SketchUp. Es bietet sich die Möglichkeit, Farben von Fotos zu übernehmen, doch ist die Qualität der importierten Farben nicht optimal. Aus diesem Grund werden sämtliche Farben und Muster von SketchUp übernommen und verwendet.

Beim Dach und den Gehwegen um das Haus wird eine Kieselsteinvorlage verwendet. Scheiben bekommen durchsichtige Oberfläche und wirken dadurch wie echt. Objekte aus Metall werden entsprechend eingefärbt.

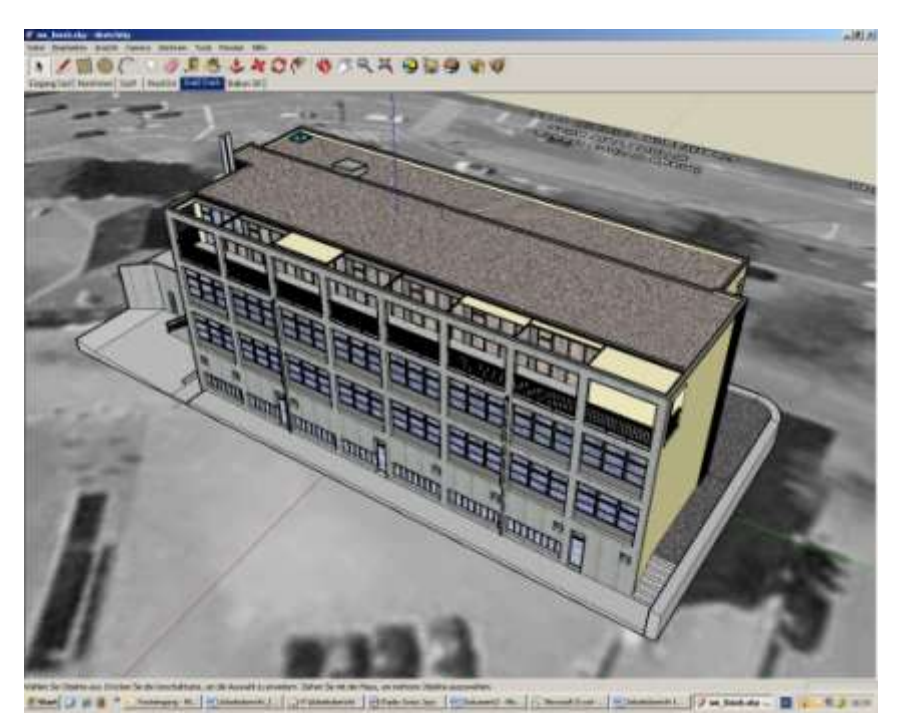

**Abbildung 35: Gesamtansicht.** 

#### <span id="page-29-0"></span>**4.2.9 Fertigstellung**

Mit der Farbgebung ist das Gebäude fertiggestellt. Um das Gebäude in Google-Earth anzuschauen, wird es mittels der Funktion "Gebäude platzieren" in Google-Earth übertragen und angezeigt.

Hier besteht ebenfalls die Möglichkeit, das Gebäude in der Google 3D-Gallerie zu veröffentlichen. Jedoch hat das vorgestellte Objekt die Prüfung zur aktiven Anzeige in Google-Earth nicht bestanden, da es zum einen viel zu komplex ist und zum anderen das Kriterium "fotorealistisch" nicht erfüllt. Damit sind die von Google-Earth festgelegten Grundvoraussetzungen nicht gegeben.

Diese Version des Gebäudes kann aber von jedem lokal Gespeichert und in Google-Earth importiert werden. Der genaue Nachbau ist sicher viel Interessanter für den Betrachter wenn er sich das Gebäude genauer anschauen möchte in der virtuellen Welt.

<span id="page-29-1"></span>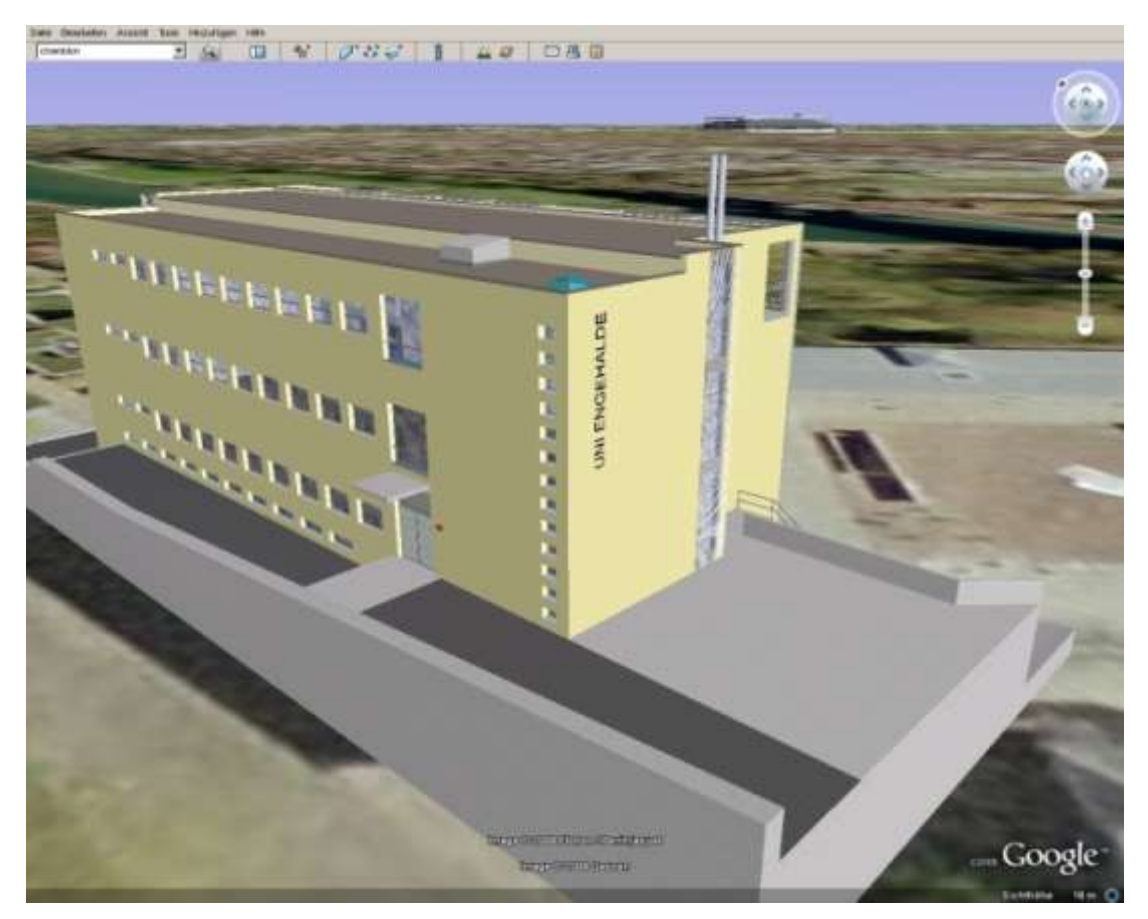

**Abbildung 36: Detailgetreue Rekonstruktion des IWI-Gebäudes in Google-Earth.** 

### <span id="page-30-0"></span>**5 Schlussbemerkungen**

Um fotorealistische Gebäude zu erreichen, sind primär gute Fotos wichtig, die das Abgleichen mit dem entstehenden Gebäude erleichtern. Bedeutend ist dabei, dass die Fotos möglichst ganze Partien, wie Wände oder Abschnitte, abdecken. Weiter ist beim Aufnehmen darauf zu achten, dass möglichst keine "Hindernisse" wie Bäume, Menschen oder Autos erfasst werden, sondern allein das gewünschte Objekt. Das Einhalten dieser Anforderungen erleichtert den Bau des virtuellen Gebäudes beträchtlich. In Fällen, die es nicht zulassen, einwandfreie Fotos zu erstellen, können diese mit Fotoprogrammen wie dem Adobe Fotoshop bearbeitet werden. Dies erweist sich als sehr hilfreich in Bezug auf Fotos, die nicht ganze Partien abbilden. Werden sie im Vorfeld zusammengeführt, gestaltet es sich leichter, sie an einem Stück auf die entsprechende Stelle zu projizieren.

Risszeichnungen sind nicht zwingend notwendig, sicher aber von Vorteil beim Erstellen des Gebäudes. Die Dimensionen aus den Risszeichnungen dienen dazu um die Grundform präzis zu konstruieren. Aus den Google-Earth Karten kann nicht immer der genaue Grundriss ermittelt werden, da oft Schatten oder eine unscharfe Auflösung die Konturen unklar darstellen.

Um sicher zu gehen, dass die Grundkriterien zur Publikation des Objektes in Google-Earth eingehalten werden, erfolgt abschliessend eine Überprüfung der Geometrie des Gebäudes und Platzierung auf der Karte.

# <span id="page-31-0"></span>Abbildungsverzeichnis

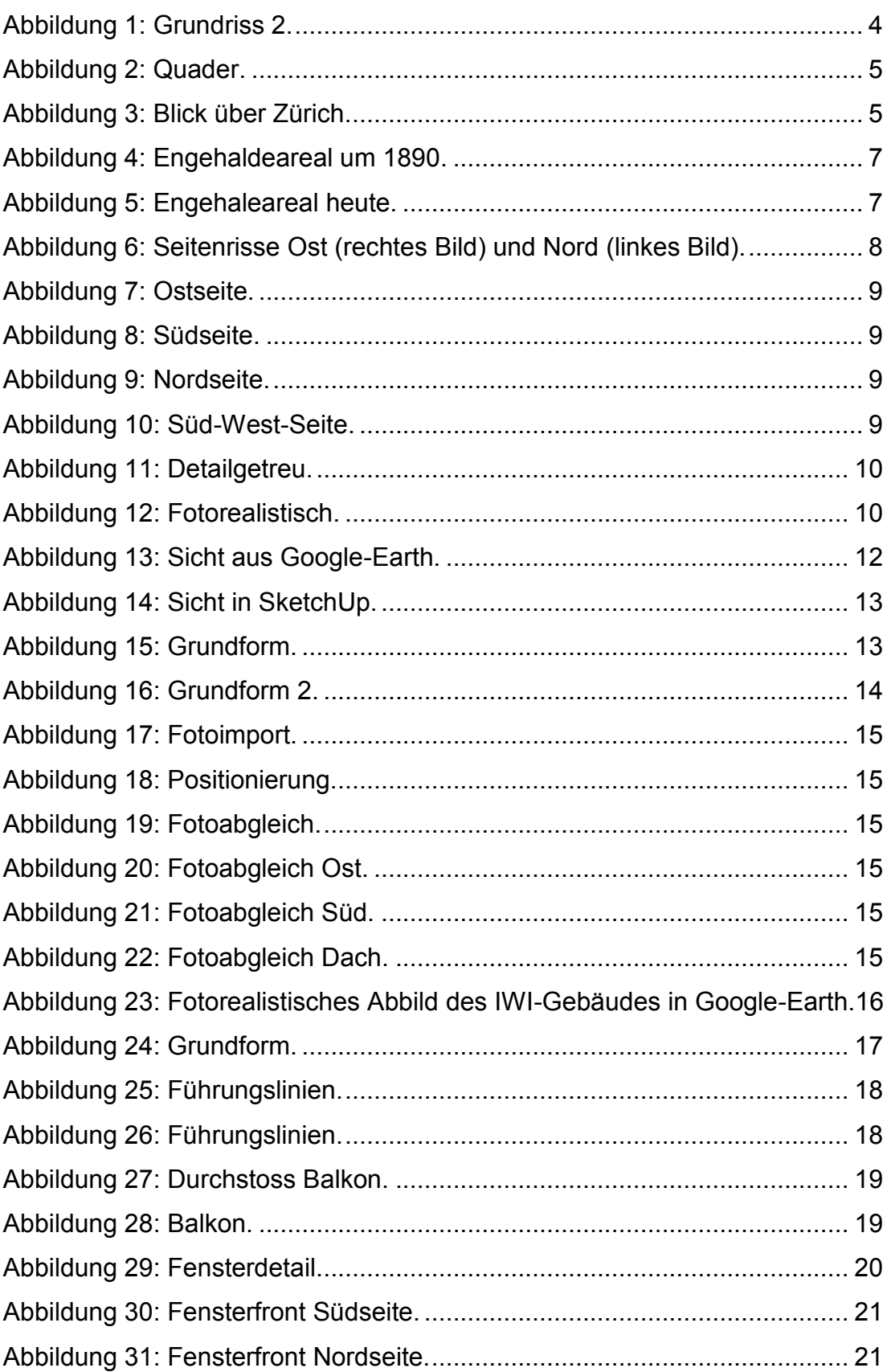

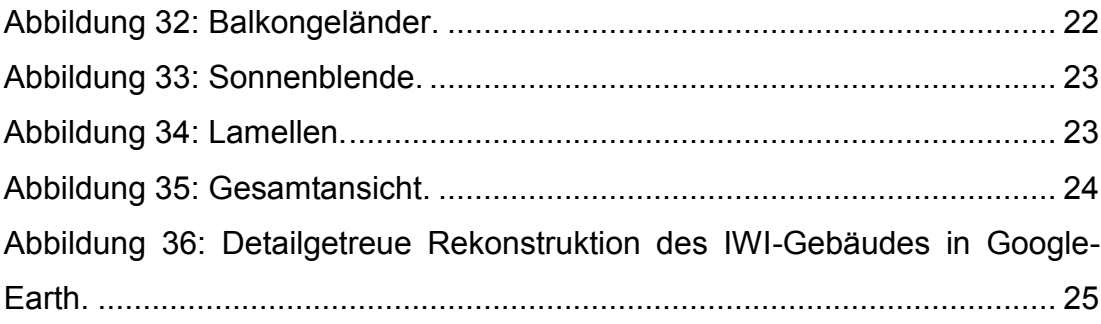

## <span id="page-33-0"></span>**Literaturverzeichnis**

Bern, Uni Engehalde Um- und Neubauten 1992-1996

Bau-, Verkehrs- und Energiedirektion des Kantons Bern, Bern: November 1996.

Modeling a City (2008)

[http://sketchup.google.com/3dwh/pdfs/modeling\\_a\\_city.pdf](http://sketchup.google.com/3dwh/pdfs/modeling_a_city.pdf) Abruf: 2009-02-05.